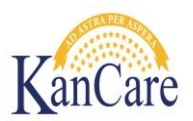

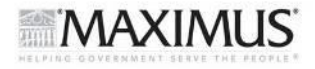

#### **KDHE Policy Memo 2013-12-01 - Attachment A**

# **Job Aid – Off System Magi determination**

### **Objective**

The objective of this job aid is to give direction on how to complete a MAGI determination outside of the KEES system.

### **Overview**

During the KEES dead zone, it may be necessary to complete a MAGI determination outside of the KEES system to address urgent medical situations. A process has been developed to complete a MAGI budget unit and income determination. A website called 'MAGI in the Cloud' will be used to assist in determining the MAGI budget unit for each individual in the household. The household size for each individual will then be compared to the MAGI income limits. The following steps will be used to do these determinations.

#### **Process**

## **1) Review Application**

Review the application using current process and procedures to make sure the application is complete and a determination is able to be made. If the application cannot be completed, additional steps will have to be taken outside of this job aid.

- **2) Navigate to the Magi in the Cloud Website** Using the following internet address, navigate to the MAGI in the Cloud website. <https://www.medicaideligibilityapi.org/>
- **3) In the "state" field, select Kansas.**

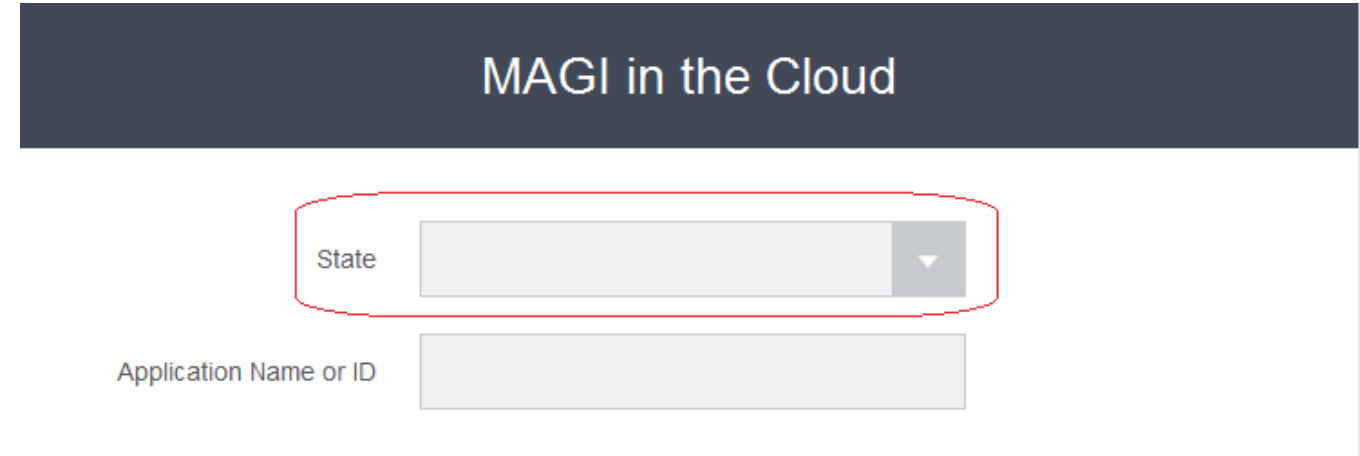

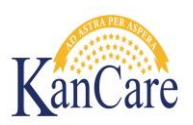

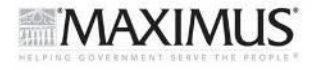

## **4) Application Name or ID**

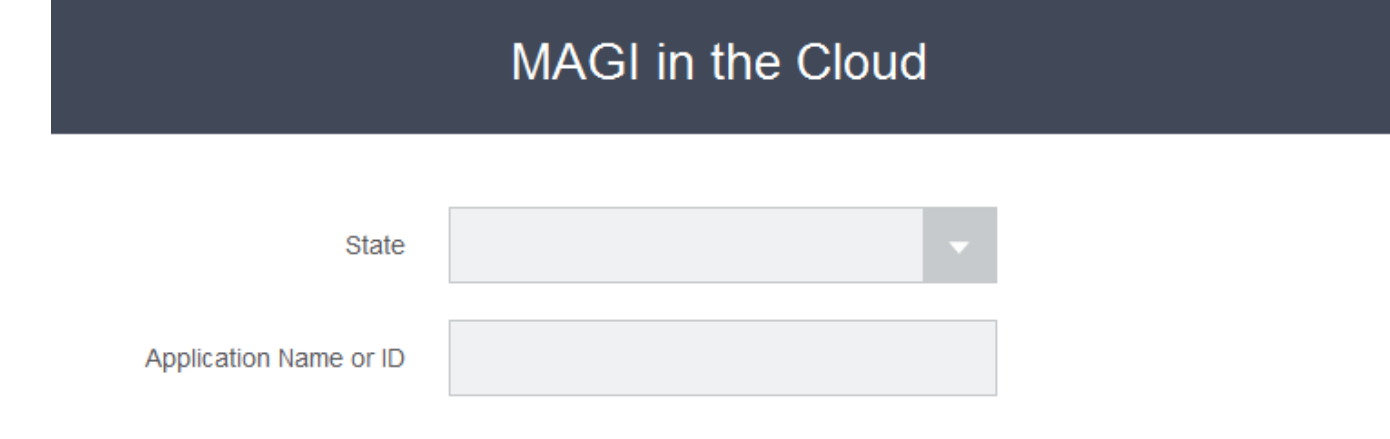

In the application name or ID field, enter the case name (Last name, First Name) and Case Number. Example: Smith, John 01231181

*Note:* In some situations, a case number may not be known. During the downtime, it will not be possible to create a new case number.

### **5) Applicant information**

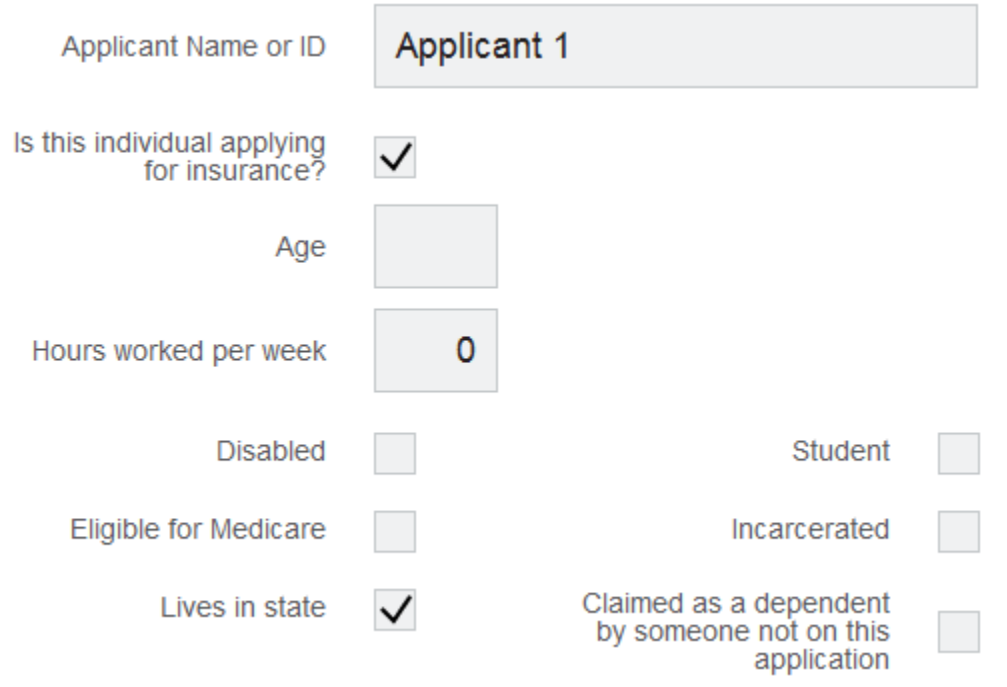

- a) Enter the Last name, First name of the PI for Applicant 1. For applicants after the first, enter the last name, first name for each additional member
- b) Select if the applicant is applying for benefits.
- c) Enter the Age for the applicant.
- d) Ensure the "Lives in State" box is checked.

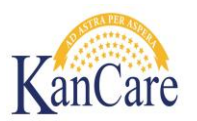

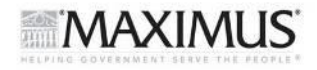

- e) If the applicant is claimed as a dependent by someone not on the application, click the check box.
- f) If the applicant has insurance, click the appropriate check box.

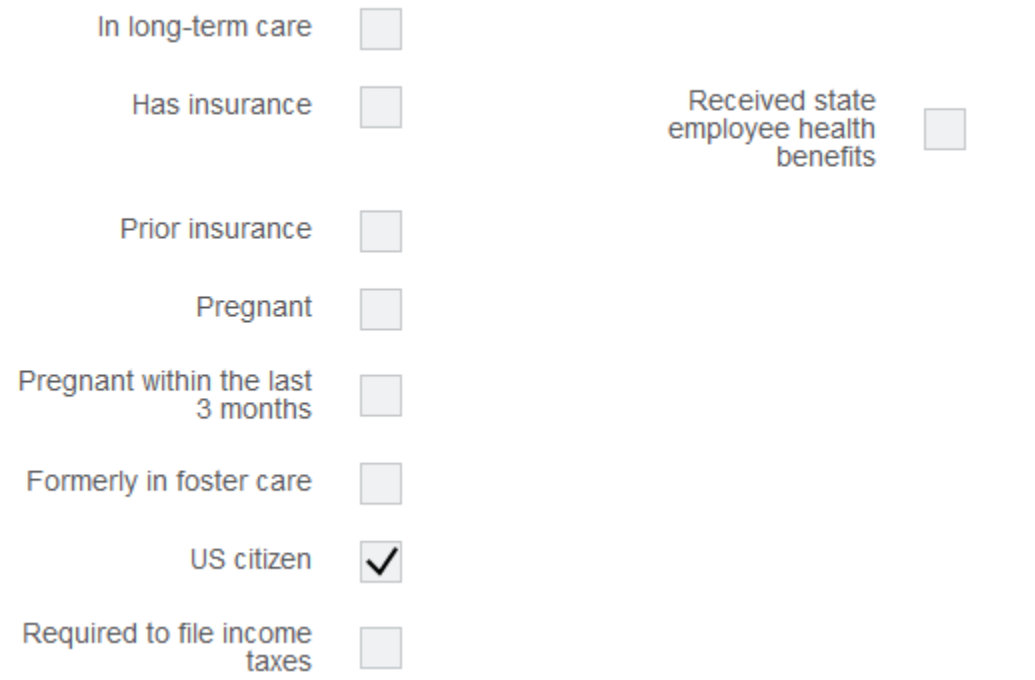

- g) If the member has access to state health insurance click the "received State Employee Health Benefits" check box.
- h) Mark if the member is pregnant.
	- a. When a member is pregnant, another box will display asking for the number of children expected.
- i) Mark if the member was pregnant in the last 3 months.
- j) Mark if the member was a US citizen.
- k) Mark if the member is required to file taxes. A member is required to file taxes if they have earnings in excess of \$5950 annually.

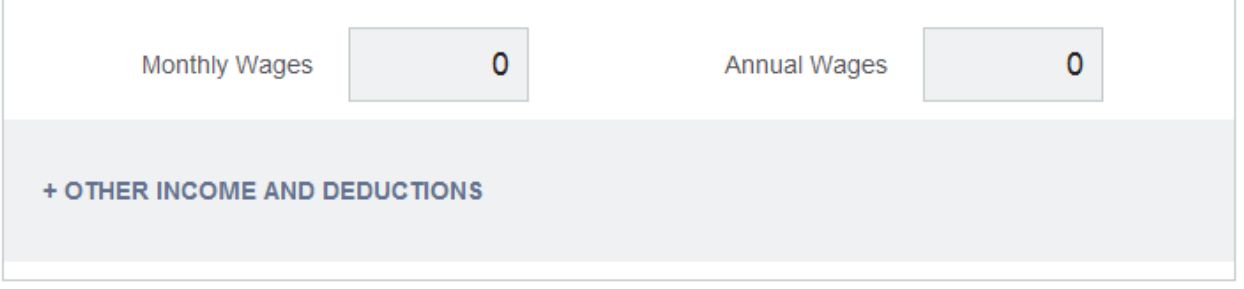

- l) Enter the monthly wages for the Applicant.
- m) If income other than wages is received, click the "Other Income and Deductions."
	- a. Enter the additional income in the appropriate spot.

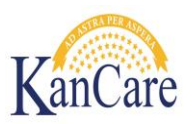

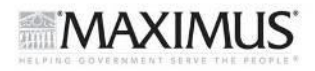

b. If there is no appropriate spot, enter the additional income in "Other Monthly Income."

**Note**: Use the fields on the left side of the web page marked as monthly.

- n) If additional members are in the home, click "Add Another Applicant"
- o) For each applicant after the first, complete the Relationship fields.
- p) Repeat a-m for each applicant.

#### **6) Tax Return**

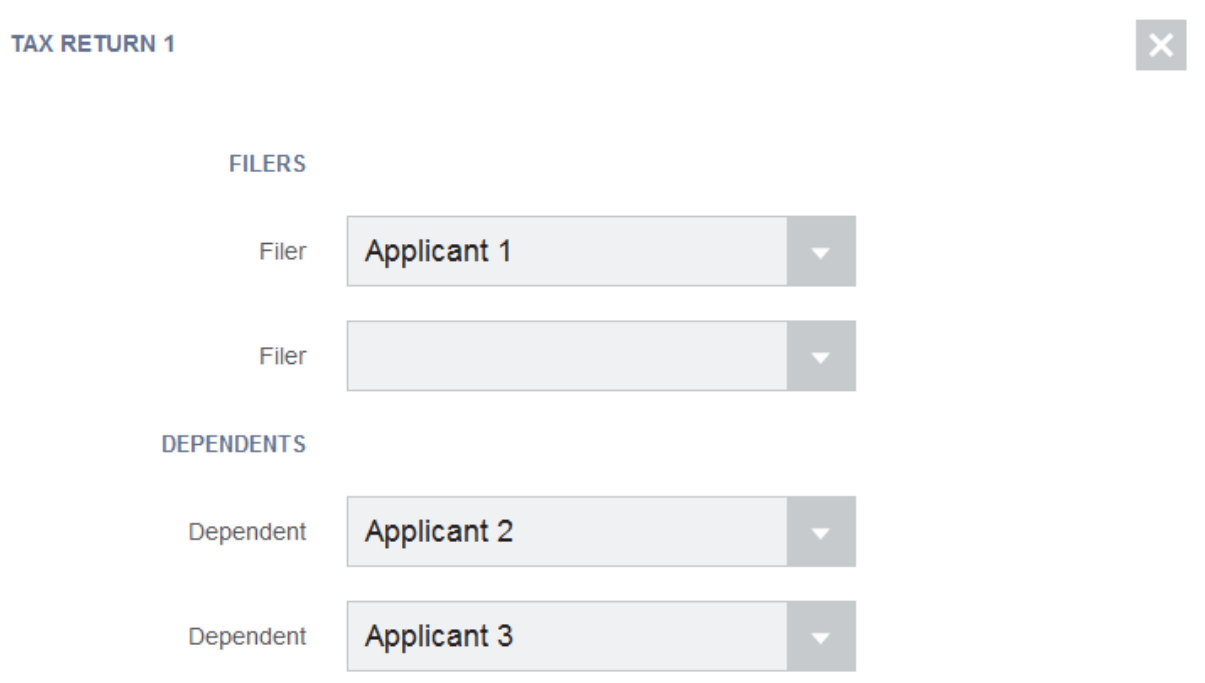

- a) Within the TAX return section, select the tax filer(s) from the drop down box.
- b) Then Select the dependents for that TAX filer in the dependents field.
- c) Continue with Step a and b until all the dependents are listed.
- d) If additional members are filing tax returns, click add another return and return to step A for the 2<sup>nd</sup> return.

# **7) Check Eligibility**

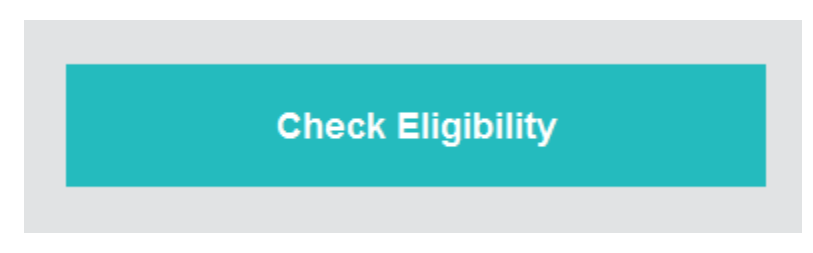

a) Click the Check Eligibility button at the bottom of the page.

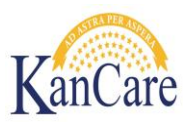

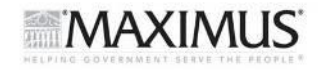

- b) A determination will be listed per person listing if someone is Medicaid Eligible, Chip Eligible, or has no eligibility.
	- a. Note: The determination displayed for each person is NOT the final determination that we will use. This determination may be disregarded.
- c) On the web page, push Ctrl-P, and print the eligibility screen.

### **8) Review Determination**

#### **Applicant 1**

**Modernic Clieble** 

nt Caretaker Category Eligibility Threshold: 7421

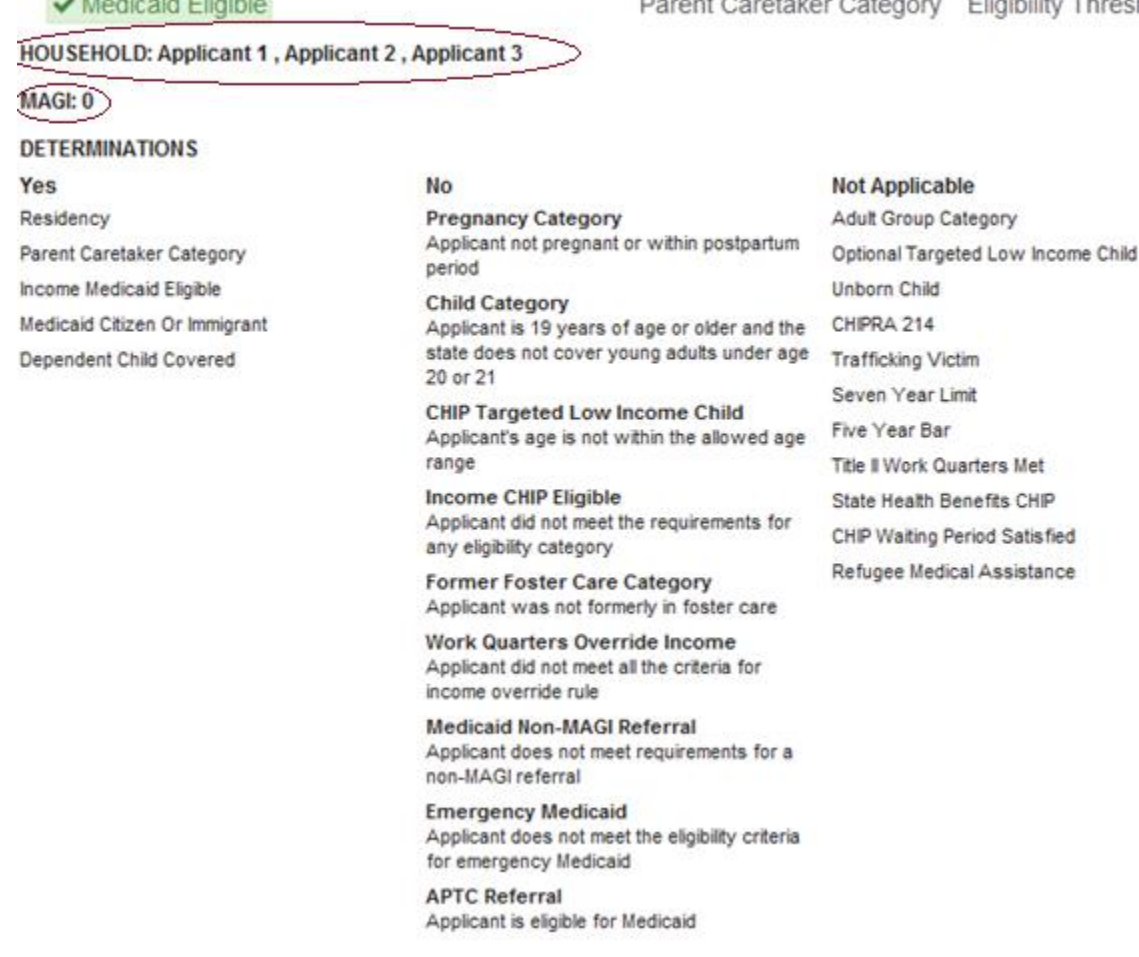

- a) Review the Household information to identify the household size for the individual. For a pregnant woman, add in the number of children expected.
- b) Take the MAGI wage and divide it by 12 to get the total monthly wage.
- c) Compare the wage to the income guidelines chart using the monthly wage and the number of people in the household.
- d) Determine coverage for each individual using the chart and all appropriate policies and procedures.

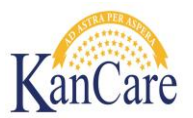

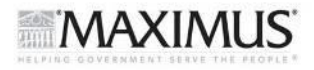

## **Tips and Tricks**

- a) BGs should be coded as "Other" not "Domestic Partner.
- b) BGs cannot file jointly with the PI.
- c) If an error occurs during your MAGI determination, you will have to start over or you will continue to receive the error
- d) Close and reopen MAGI after each determination to ensure that a fresh session is being created.